## **@ ESSENT**®

## ESSENT USER TIP SHEET **Ice Mortgage Technology's Encompass Partner Connect® (EPC)**

## **New Coverage Activation in Encompass EPC**

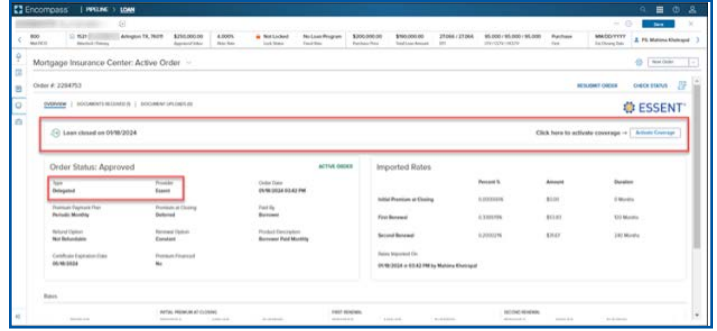

## **Steps for Activating a loan in EPC:**

Closing Info **自** MMDD **图 0403/202 ER** MAD F **RESUBMIT ORDER CHECK STATUS ESSENT 2** Click here to activate coverage → **Activate Coverage** 

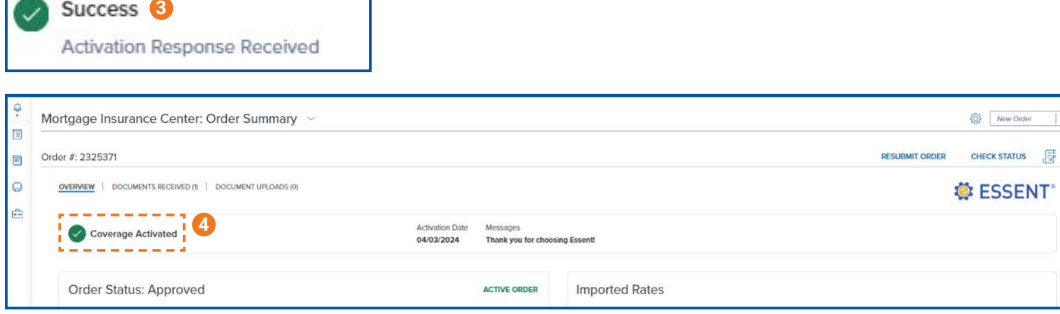

Encompass Partner Connect® is a registered trademark of ICE Mortgage Technology.

Mortgage Insurance provided by Essent Guaranty, Inc. © 2024 Essent Guaranty, Inc., All rights reserved. | Two Radnor Corporate Center, 100 Matsonford Road, Radnor, PA 19087 | **[essent.us](https://www.essent.us/)**  EGI-6200.102 (04/24)

A new Coverage Activation panel has been added to the Order Summary page. When you select the Activate Coverage button and the event completes, the Order Summary page updates with new activation information such as activation status, an activation message from the MI provider, and the activation date and time.

Activation is available when:

- Loan has closing date ≤ current date
- Order in view has had fees imported to the loan
- 1. To activate a loan in EPC, a closing date must be entered (**Closing Date** field is on the **Closing Disclosure Page 1** screen) – **closing date must be ≤ today's date**.
- 2. Go to **Services** and click **MI Center** and the Active order will show a button to activate coverage.
- 3. After clicking the Activate Coverage button a **Success** message will appear. This will display for about 5 seconds.
- 4. Order Summary screen reflects Coverage Activated.